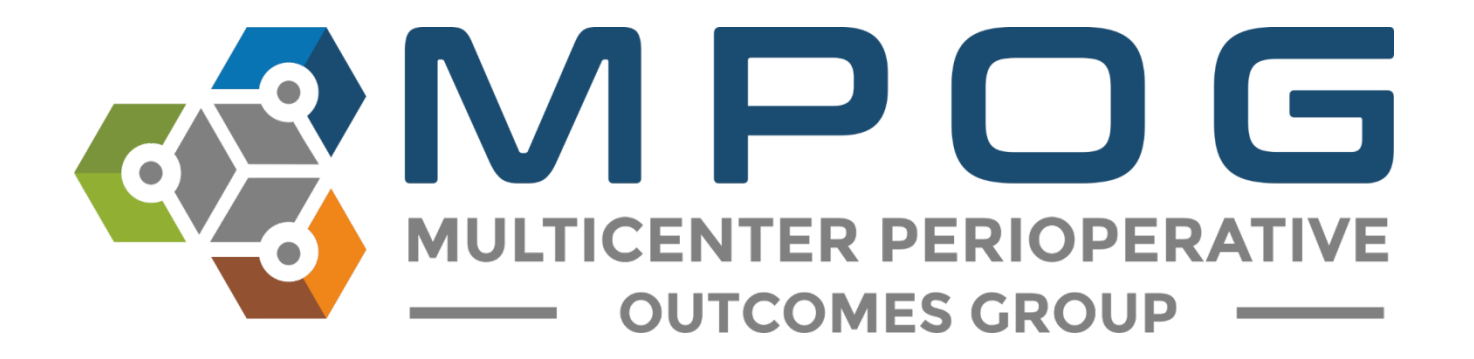

## **Getting Started:** Downloading and Accessing the MPOG Application Suite

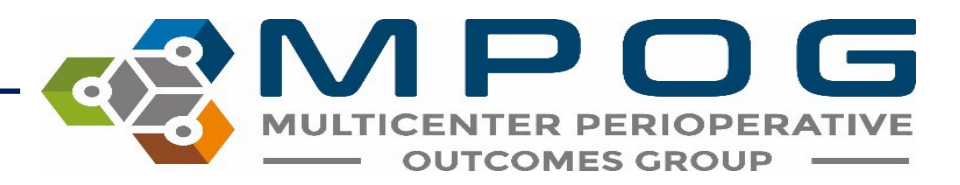

## Downloading and Accessing the MPOG Application Suite

For Upgrades and New Installations, click on this link: [MPOG Application Suite \(Fall 2023\)](https://mpog.org/files/temp/MpogSuiteFallUpgrade2023.exe)

Once downloaded, double-click on the installer to run it.

- If prompted with a safety warning, confirm running the application.
- A brief progress window will display but no user interaction is required.

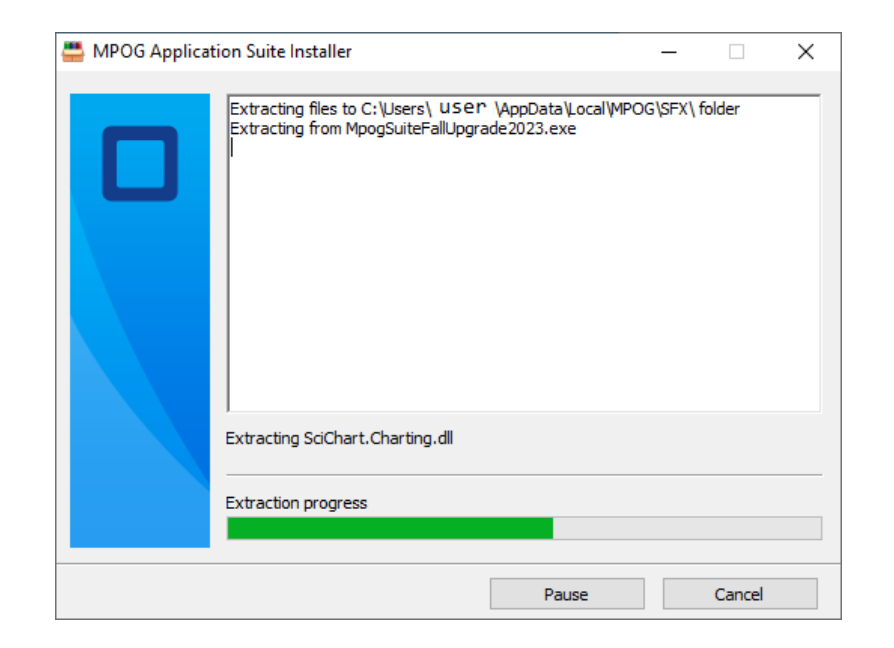

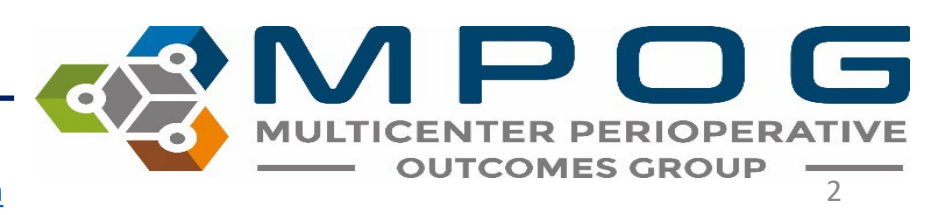

Last Updated: 10/24/2023 **Contact: [support@mpog.zendesk.com](mailto:support@mpog.zendesk.com)** 

## Downloading and Accessing the MPOG Application Suite

• The install process creates an "MPOG App Suite" desktop shortcut. Use this to launch the application.

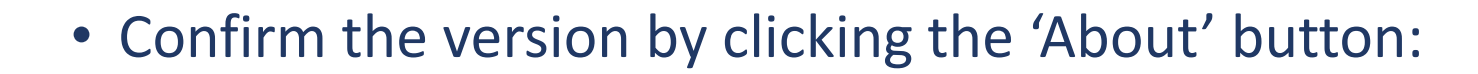

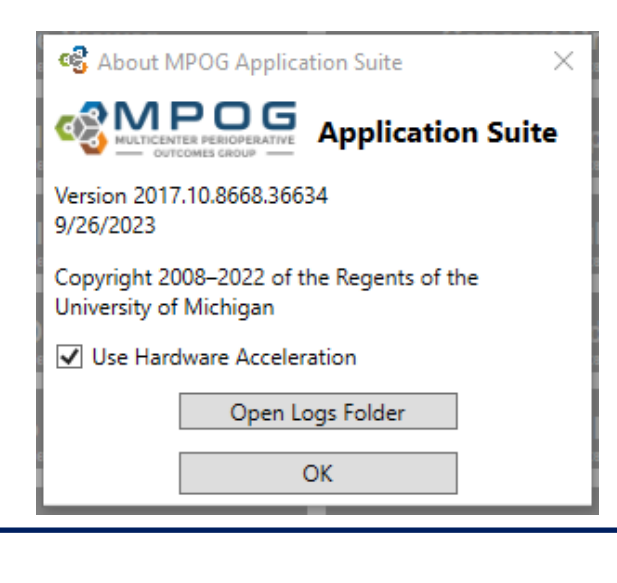

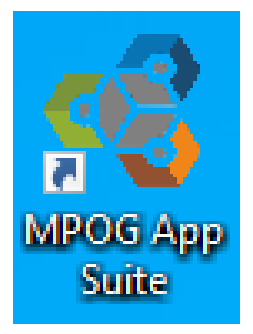

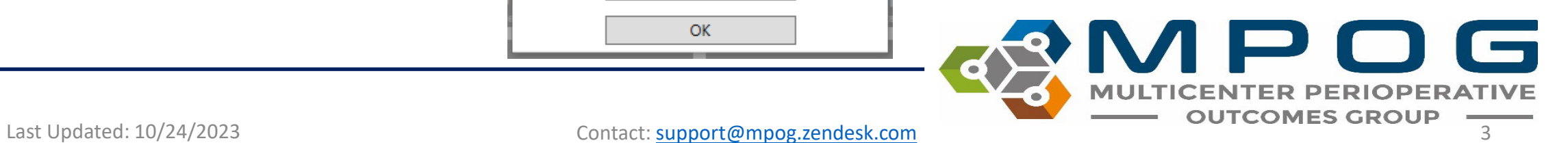

• Follow steps to download the suite to your computer. The MPOG Application Suite should automatically open. \*Some tools may display in gray.

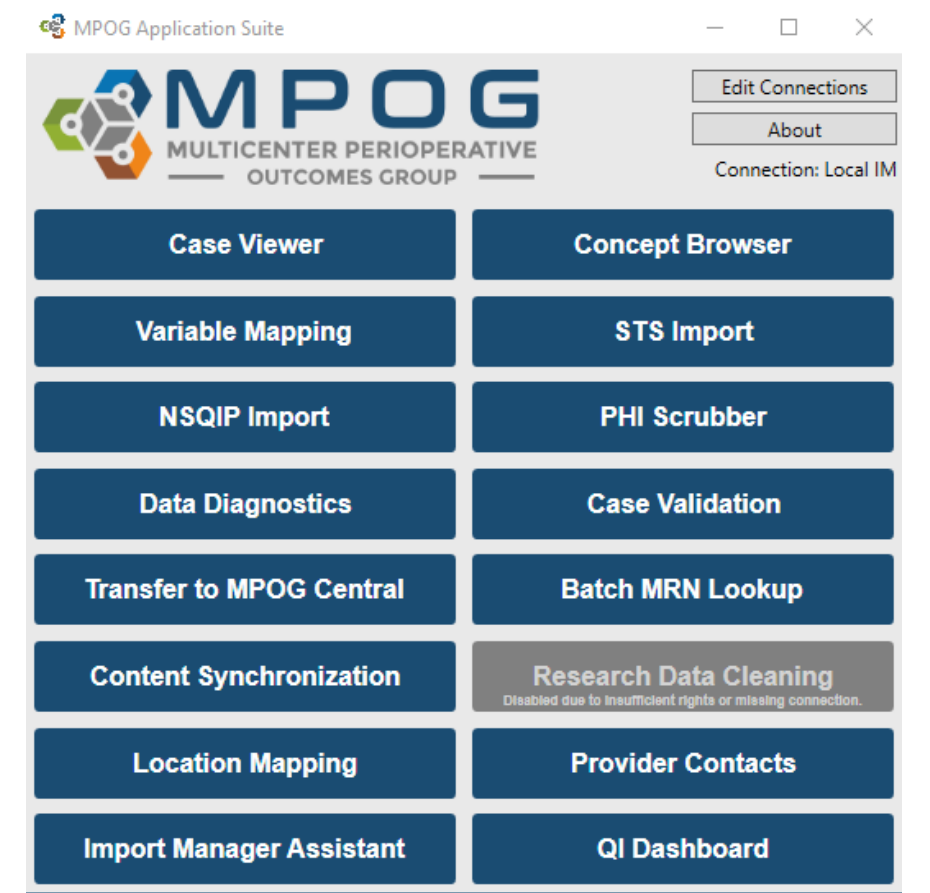

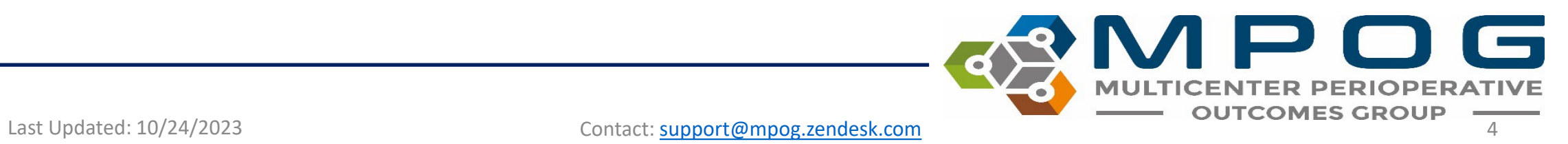

• Next, set up a connection to your local MPOG database by clicking: 'Edit Connections'

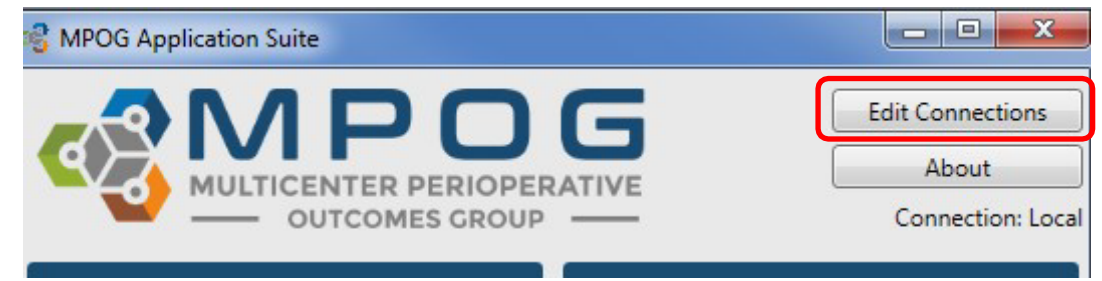

• Click "Add New" if there are no profiles available for connection. Otherwise, choose the appropriate connection- 'LOCAL,' 'Whichever site you plan to map for…' Click "Edit Selected":

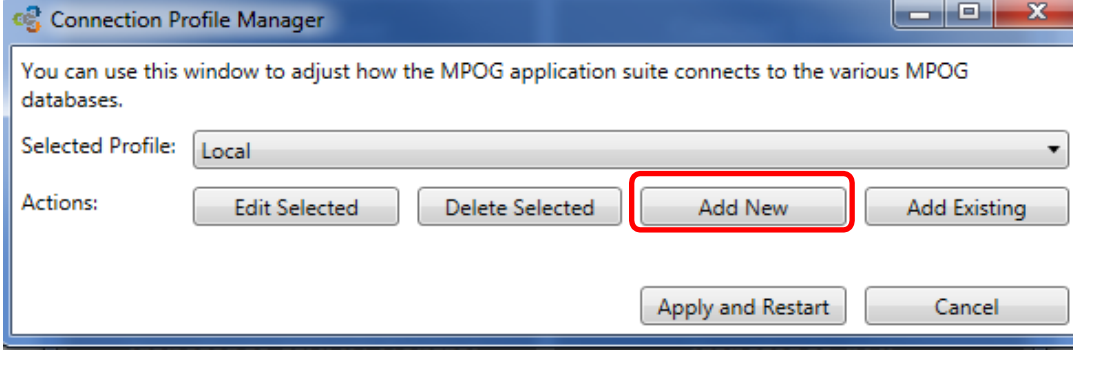

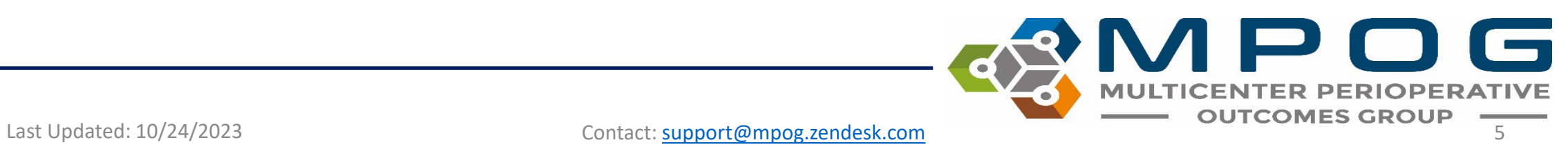

- Fill in the server address in both the top and middle sections of this form.
- Ask the MPOG technical lead at your site for the server connection.
- In the Config Connection section, select 'Import Manager' and make sure the database name is listed as MPOG\_Import\_Manager.
- Click OK

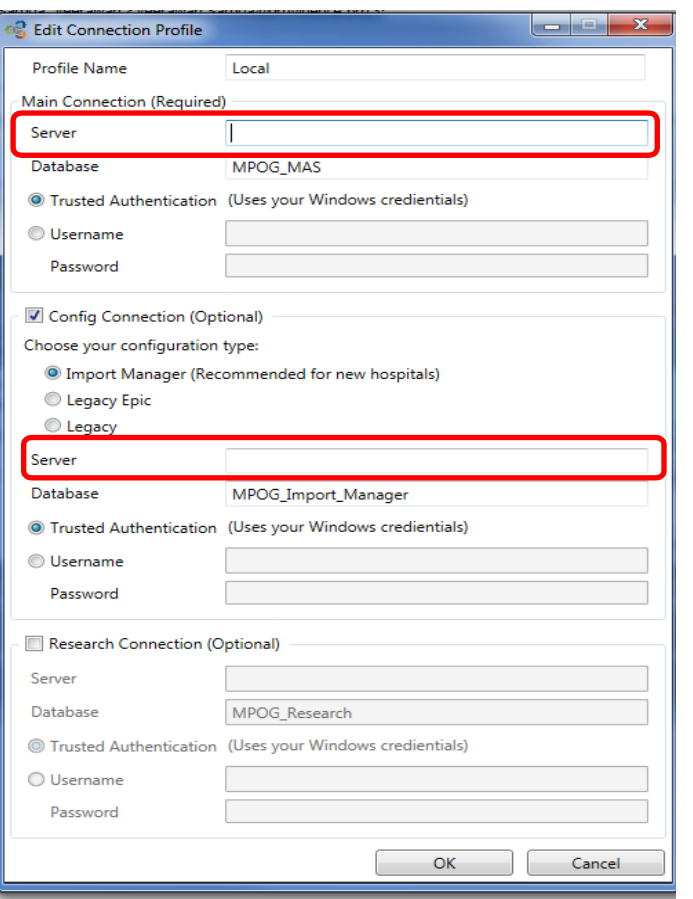

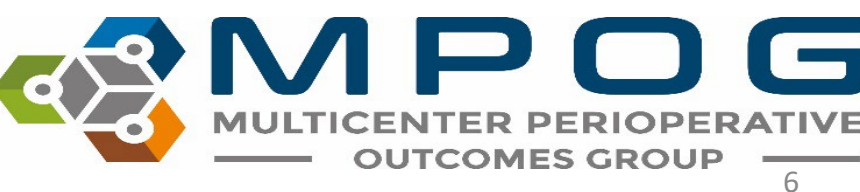

Last Updated: 10/24/2023 Contact: [support@mpog.zendesk.com](mailto:support@mpog.zendesk.com)

• The 'Connection Profile Manager' form will repopulate as follows. Click "Apply and Restart."

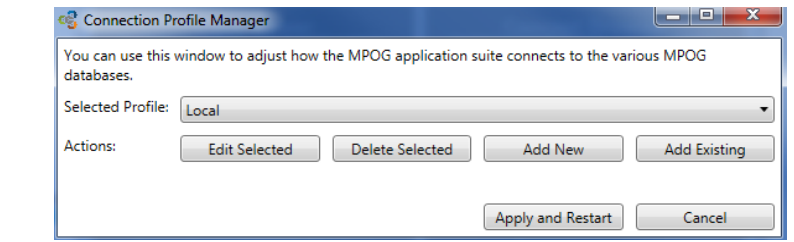

• The MPOG Application should run again and open as follows. \*More tools should have turned blue. If not, contact your site technical team to update your database roles.

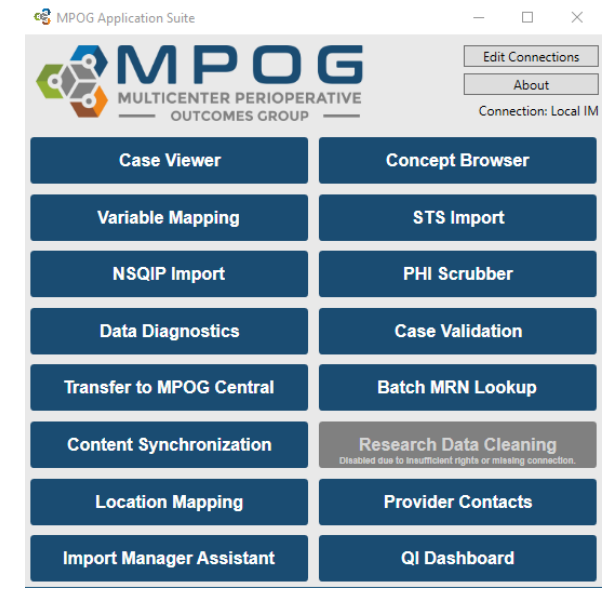

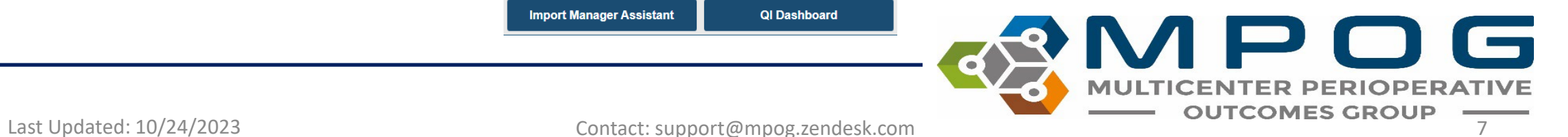

- Click on 'Variable Mapping' to test connection. A utility that looks like this should open.
- If yes, the MPOG Application is ready to go!

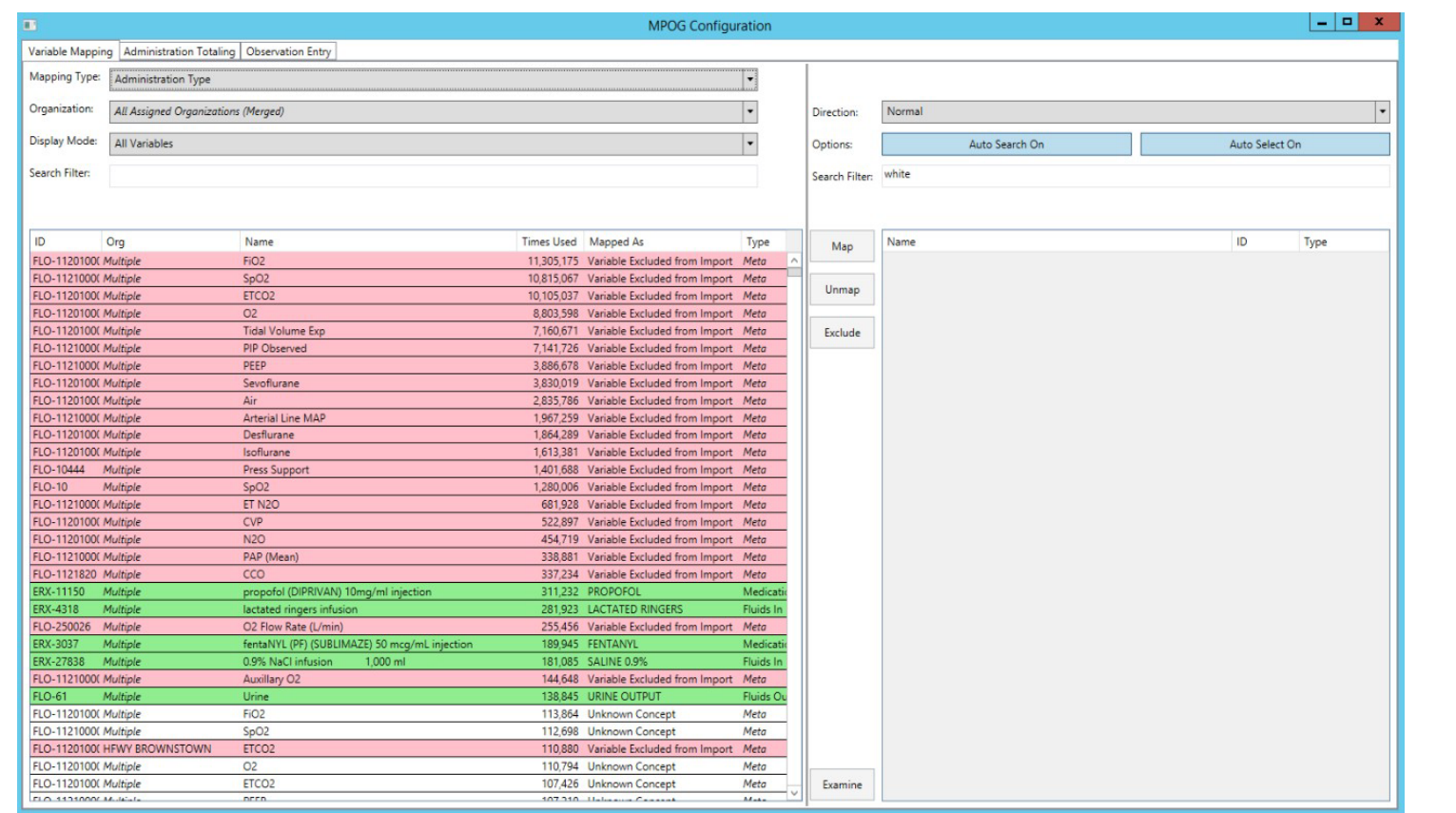

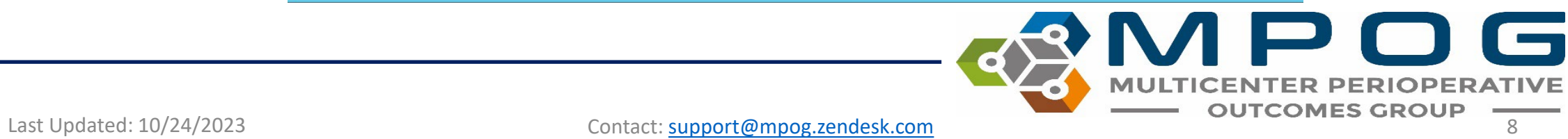